# **WCCES Symposium 25-27 Nov. 2020**

1st International Conference of MAPE (Mondial Association for Peace by *Comparative* Education) 6th International Conference of IOCES (Indian Ocean Comparative Education Society) 3th Conference of SPCE-SEC (Portuguese Society of Education Sciences-Section of Comparative Education)

## **Attending the event**

### **<https://bit.ly/WCCES2020> (direct link to this page)**

- 1. To access the conference, please use **ZOOM** [\(https://zoom.us/freesignup/](https://zoom.us/freesignup/), the BASIC account if free). Check if you are using the **last version**.
- 2. To access the online event on Zoom you must do either of:
	- a. Launch ZOOM with your account and click on "Join":

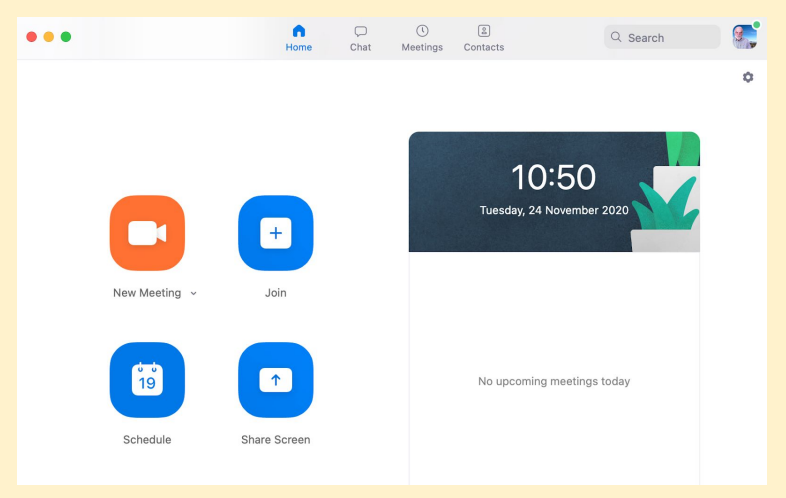

Join meeting number **874 3491 2432** (passcode **245241**). Use your **REAL NAME**:

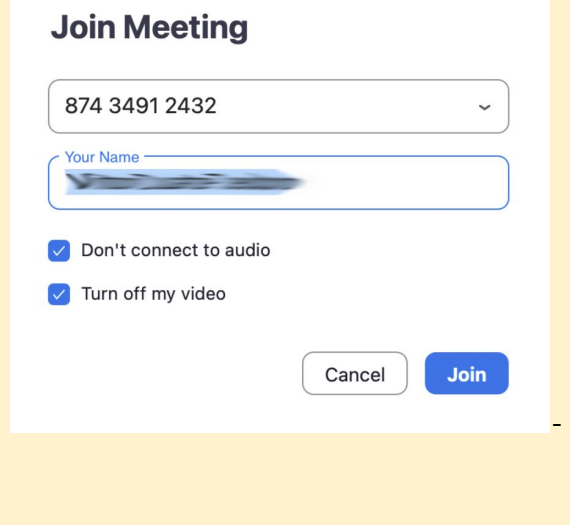

b.

#### **WCCES Symposium | November 25, 26 and 27**

*Teachers,Teaching Profession, and Comparative Education: Fostering Values Education and Engaging Academic Freedom amidst Emerging Issues related to COVID-19*

- c. OR enter through the following link: [https://videoconf-colibri.zoom.us/j/86533488034?pwd=bU1VZktRdW55LzgrR2F4Zn](https://videoconf-colibri.zoom.us/j/86533488034?pwd=bU1VZktRdW55LzgrR2F4ZnNUTWxzZz09) [NUTWxzZz09](https://videoconf-colibri.zoom.us/j/86533488034?pwd=bU1VZktRdW55LzgrR2F4ZnNUTWxzZz09)
- 3. When entering the session you must keep your **CAMERA ON** and the **MICROPHONE OFF.**
- 4. You should only connect the microphone when the organization authorizes it.
- 5. \* If you have difficulties with Zoom, you can contact us via Whatsapp (+351 960 352 870).

### **Video and audio**

1. To enable or disable **audio** and **video** click the **microphone** and **camera** icons (bottom left):

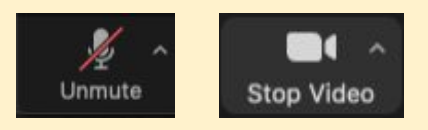

- 2. If you have problems with your video or audio you must access the settings and verify if everything is set up correctly.
- 3. If you click the arrow on the microphone icon's right side in the main menu (see image below) you can choose the different microphone and speaker options or access the **Audio Settings**. The same applies to the video settings.

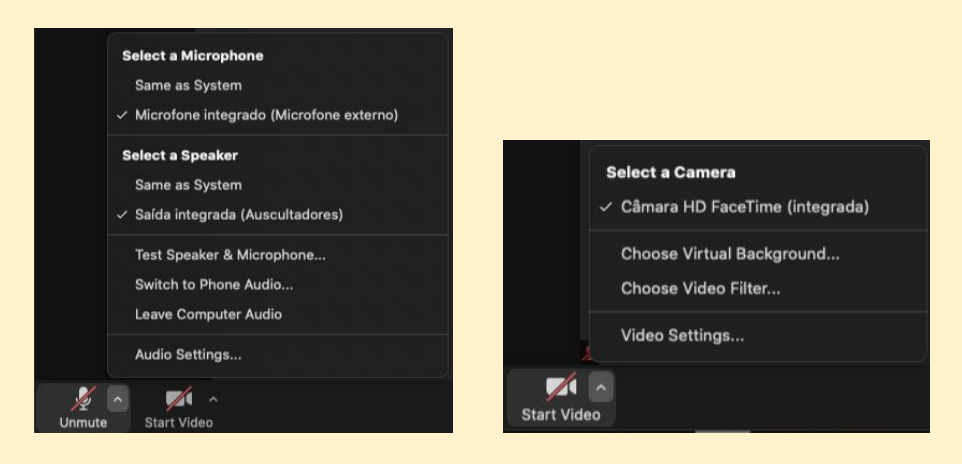

### **WCCES Symposium | November 25, 26 and 27**

Teachers,Teaching Profession, and Comparative Education: Fostering Values Education and Engaging Academic Freedom amidst Emerging Issues related to COVID-19

## **Parallel panels (using "Zoom Breakout Rooms")**

- 1. Complete information about participating in "Breakout Rooms" is available at: <https://support.zoom.us/hc/en-us/articles/115005769646-Participating-in-breakout-rooms>
- 2. After entering the Zoom session, to access the Parallel panels, you must click the button **Breakout Rooms** (main menu) and choose which room you want to enter. You must hover the mouse over the chosen room and click **Join**.

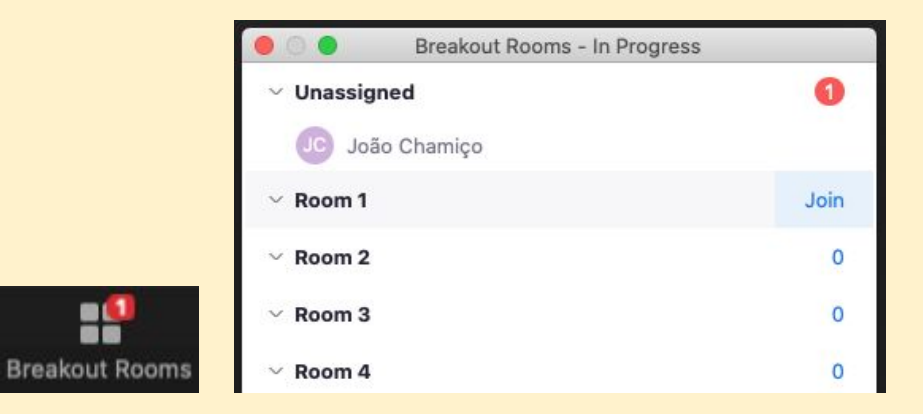

3. To move to another room you must click on **Breakout Rooms** (main menu) and select another room using the same process: hover the mouse over the chosen room and click **Join**.

### **WCCES Symposium | November 25, 26 and 27**

Teachers,Teaching Profession, and Comparative Education: Fostering Values Education and Engaging Academic Freedom amidst Emerging Issues related to COVID-19